# Smart Pianist 用户指南

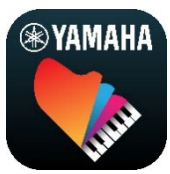

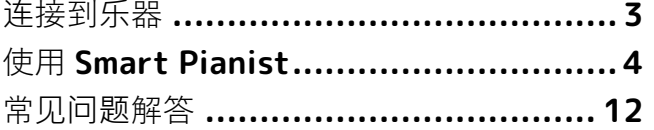

Smart Pianist 是一款应用程序, 您可以通过 连接到兼容的 Yamaha 数字乐器在智能设备 上使用它。如需兼容型号和功能列表,请点 击[此](https://download.yamaha.com/files/tcm:39-1262339)处。

\* Yamaha 可能会不时更新应用程序, 恕不另行通知。为了充 分利用这些功能,我们建议您使用最新版本。本指南根据截 至发布之日可用的版本进行编写。

#### **关于本指南**

- 本指南中的插图和屏幕截图(在 iPad 处于横向时拍摄)仅 用于指导目的。这就是为什么某些屏幕截图上的功能可能与 实际功能不同的原因,具体取决于所连接的型号。
- iPad 和 iPadOS 是 Apple Inc.在美国和其他国家/地区的注 册商标。
- IOS 是 Cisco 在美国和其他国家或地区的商标或注册商 标,已获得使用许可。
- App Store 和 iCloud Drive 是 Apple Inc.公司在美国和其 他国家或地区的服务标记。
- Android 是 Google LLC.的商标。
- Wi-Fi 是 Wi-Fi Alliance®的注册商标。
- Bluetooth®文字标记和徽标是 Bluetooth SIG, Inc.拥有的 注册商标, Yamaha Corporation 对此类标记的任何使用 均已获得许可。

# **& Bluetooth**®

<span id="page-0-0"></span>• 本指南中的公司名称和产品名称均为各自公司的商标或注 册商标。

#### **版权信息**

- 在使用 Yamaha Corporation 或第三方销售或提供的音乐 数据、声音数据和乐谱数据时,除以下行为外,您还不得 从事任何侵犯 Yamaha Corporation 或第三方的版权、所 有权以及其它权利和利益的行为。
	- 违反数据提供者对于市售的乐谱数据或音乐数据单独 规定的使用条款的行为。
	- 发布包含乐谱画面屏幕的视频,或其它旨在分发 Yamaha Corporation 或第三方拥有权利的内容的行 为。
- Smart Pianist 包含 Yamaha 拥有版权的内容或 Yamaha 已获得许可使用他人版权的内容。根据版权法和其它相关 法律, 您不得分发保存或记录这些内容且与 Smart Pianist 中的内容几乎相同或非常相似的媒体。
	- \*上述内容包括计算机程序、伴奏数据、MIDI 数据、WAVE 数据、录音数据、乐谱、乐谱数据等。

\*您可以分发录制有使用这些内容的演奏或音乐作品的媒 体,并且在这种情况下不需要 Yamaha Corporation 的许 可。

#### **关于本软件及其用户指南**

- 本软件及其用户指南的版权归 Yamaha Corporation 独家 所有。
- 未经制造商书面同意,不得以任何方式部分或全部复制本 软件及其用户指南。
- Yamaha 对本软件及其用户指南的使用不提供陈述和担 保,并且对使用结果不承担责任。

# <span id="page-2-0"></span>**连接到乐器**

按照以下步骤,通过使用 Smart Pianist 中的 连接向导来连接乐器。

#### **须知**

**乐器连接到** Smart Pianist **时,乐器上的所有设置都将替换 为** Smart Pianist **上的设置。当** Smart Pianist **连接到乐器 后,弹奏键盘是唯一可以在乐器上进行的操作。使用** Smart Pianist **控制乐器。**

#### **注**

通过蓝牙连接时, 建议您在启动 Smart Pianist 之前, 先用 蓝牙音频连接到与蓝牙音频兼容的乐器。这是因为连接向导 仅涵盖蓝牙 MIDI。有关蓝牙音频连接的详细信息,请参阅您 的乐器的使用说明书。

- **1.** 检查可以使用的智能设备型号或操作系统。
	- **•** iOS/iPadOS:通过在您的智能设备上 进行搜索,参考 App Store 上有关 Smart Pianist 的信息。
	- **•** Android:参考"[List of Android](https://download.yamaha.com/files/tcm:39-1193040/)  [devices confirmed to work with](https://download.yamaha.com/files/tcm:39-1193040/)  [Smart Pianist](https://download.yamaha.com/files/tcm:39-1193040/)"(已确认与 Smart Pianist 兼容的 Android 设备列表)。
- **2.** 在您的智能设备上安装 Smart Pianist。
- **3.** 在您的智能设备上启动 Smart Pianist。

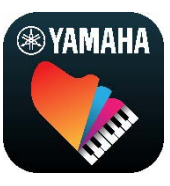

4. 点击显示屏左上角的 <sup>88</sup> (菜单) 以打开 菜单。

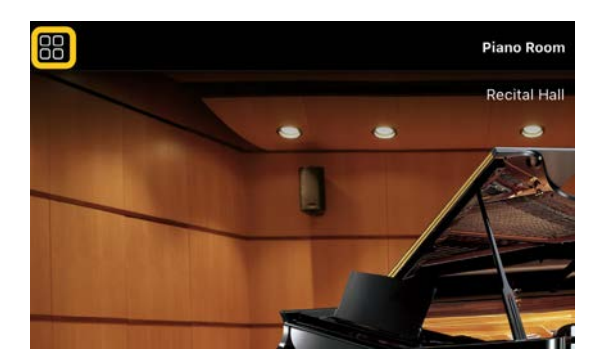

**5.** 点击[Instrument]调出"Connection"画 面。

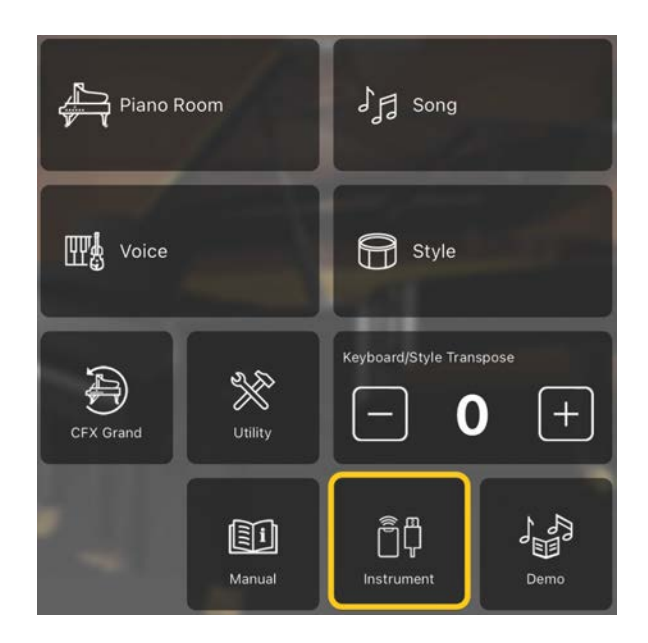

**6.** 点击位于底部中间的[Start Connection Wizard]。

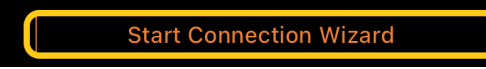

**7.** 按照连接向导的说明连接乐器和智能设备。

您也可以在此[处检](https://manual.yamaha.com/mi/app/smartpianist_connect/)查操作过程中出现的 "设置与 Smart Pianist 的连接"。

连接成功后,图标下方的[Instrument]位 置将显示型号名称。

**8.** 使用 Smart Pianist 控制乐器。

## ◆ **断开乐器连接**

您可以通过关闭智能设备上的应用程序来断开乐 器与 Smart Pianist 的连接。即使 Smart Pianist 已断开连接, 您仍然可以通过应用程序 上的设置来使用乐器,直到关闭乐器的电源。

# <span id="page-3-0"></span>**使用** Smart Pianist

Smart Pianist 上的可用功能因连接的乐器而 异,并且 Smart Pianist 显示屏中仅显示可以 使用的功能。有关每种乐器可用功能的列表, 请访问[此](https://download.yamaha.com/files/tcm:39-1262339)处。

在本章中,先阅读"[基本操作"](#page-3-1),然后阅读下面 描述的菜单中选择的每个功能的说明。

## <span id="page-3-1"></span>**基本操作**

这部分介绍常用的操作按钮① – ⑦。

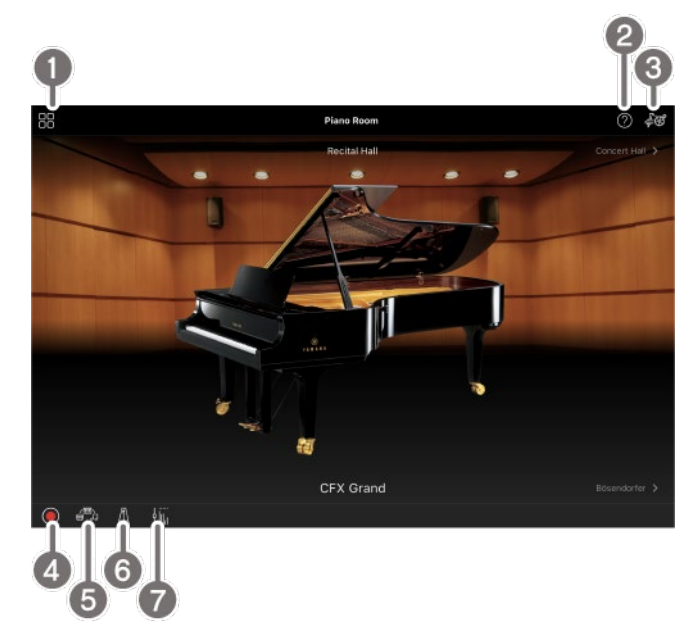

#### a 菜单

这是访问每项功能的入口。从这里,选择您要 使用的功能。菜单因连接的乐器而异。要关闭 菜单,请点击背景中的任意位置(没有图标的 地方)。

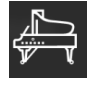

[Piano Room](#page-4-0) (欣赏钢琴演奏)

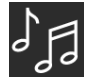

Song[\(播放和](#page-5-0)录制乐曲、显示乐谱)

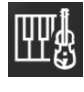

Voice[\(用各种声音](#page-4-1)弹奏键盘)

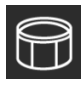

Style (演奏时自动[伴奏\)](#page-4-2)

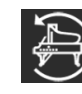

[CFX Grand\\*](#page-10-0)(重置为默认钢琴音色)

\* 将显示默认钢琴音色的名称(例如"CFX Grand")。

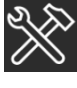

[Utility](#page-10-1)(进行全局设置)

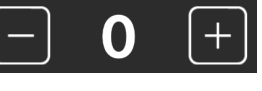

[Keyboard/Style](#page-10-2) 

[Transpose](#page-10-2)(以半音为单位移调音高)

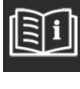

Manual (显[示本指南\)](#page-10-3)

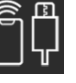

**[Instrument](#page-10-4)** (连接到乐器)

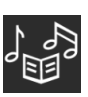

Demo(观[看示范](#page-10-5)视频)

#### 2 帮助

显示功能的描述。您可以通过点按黄色框中突 出显示的项目来调出说明。

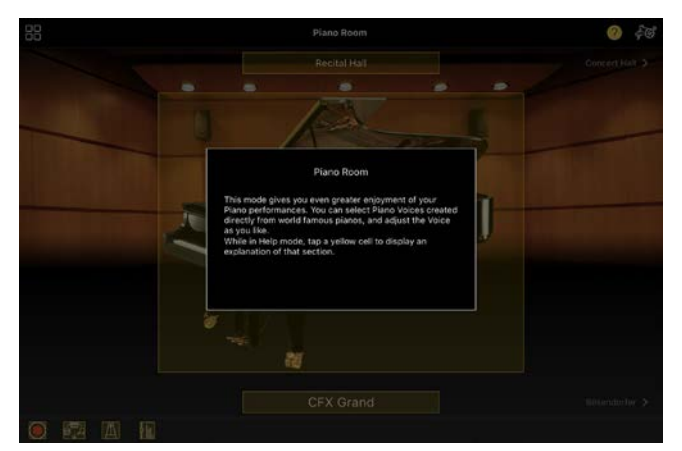

#### 3 设置

调出从菜单中选择的功能(Piano Room、 Voice、Style、Song)的"Setting"画面。可 以为每项功能进行各种设置。

#### d 录音

调出"Recording"窗口,您可以在其中录制您 的演奏。

#### 6 注册记忆

您可以一次性保存所有当前设置,例如 "Voice"和"Style"。这样您就可以在需要时轻 松调用所需的设置。

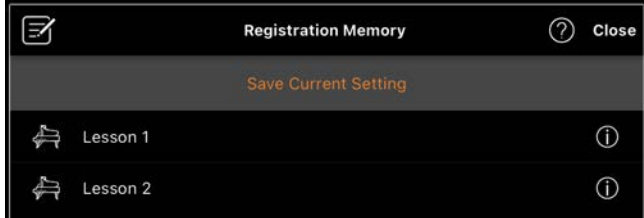

点击[Save Current Setting]以保存当前设 置。要调出设置,请从列表中选择所需的 "Registration Memory"。您可以通过点击 (信息)查看哪些设置已保存到所选 "Registration Memory"中。

#### f 节拍器/节奏

调出"Metronome/Rhythm"窗口,您可以在 其中使用节拍器或选择并播放节奏。您还可以 在这里设置与节奏相关的参数,例如在录制演 奏时是否录制节奏。

#### g 音量平衡

调出"Balance"窗口,您可以在其中调整键 盘、伴奏、乐曲、麦克风等声音之间的音量平 衡。

# <span id="page-4-0"></span>Piano Room**(欣赏钢琴演奏)**

您可以尽情弹奏您最喜欢的钢琴曲。通过左右 轻扫钢琴图片或背景,可以更改钢琴类型或环 境。

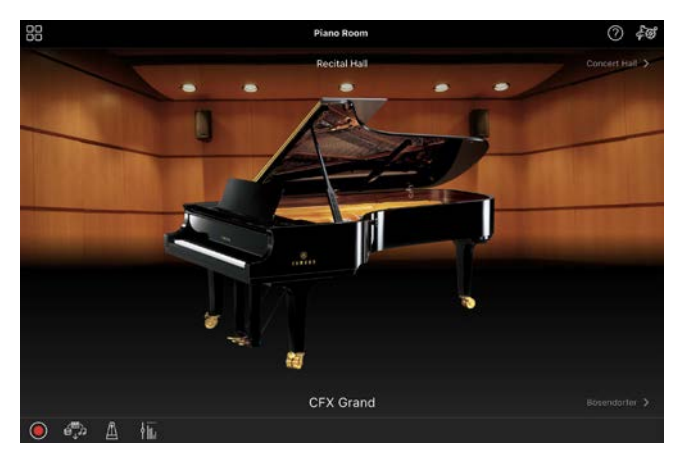

在"Piano Room Setting"画面中,您可以根据 需要更改声音共鸣和力度感响应等设置。

## <span id="page-4-1"></span>Voice**(用各种声音弹奏键盘)**

您可以使用各种乐器音色弹奏键盘,包括钢 琴、弦乐器、铜管乐器、木管乐器等。要选择 音色,请点击乐器图片。

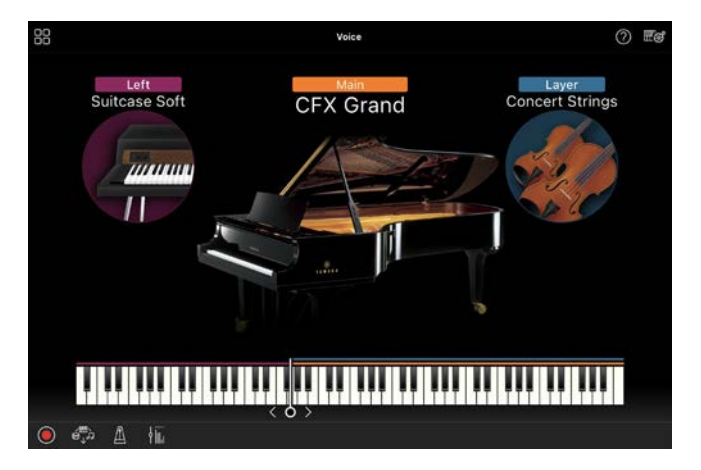

您不仅可以只演奏一种音色 (主奏), 还可以 将不同的音色(重叠声部)叠加到主声部。您 还可以通过打开左手声部在键盘的左手部分弹 奏不同的音色。

打开左手声部时,可以通过在键盘插图上左右 移动分割线来更改将键盘划分为右手区和左手 区的点(称为分割点)。双击此分割线可恢复 默认设置(图 2)。

## <span id="page-4-2"></span>Style**(演奏时自动伴奏)**

各种伴奏和有节奏的伴奏模式组(统称为 "Style")可以自动添加到您的演奏中组。这 使您可以重现整个乐队或管弦乐队的声音 — 即使您是自己演奏。

**1.** 点击下图中所示"Style"画面的左上角以调 出"Style Select"画面。

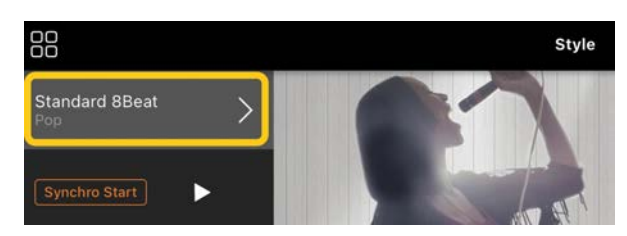

**2.** 在"Style Select"画面中选择所需的 "Style",然后点击右上角的[Done]。

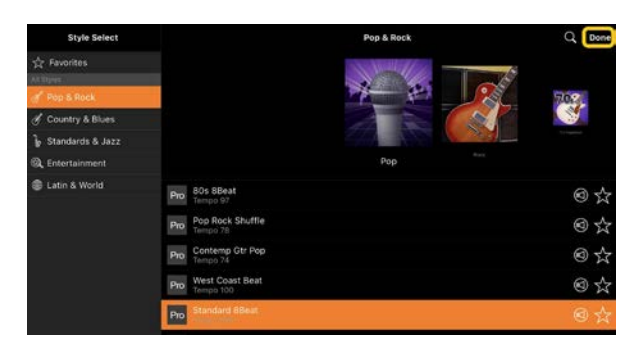

**3.** 显示"Style"画面时,点击 ▶ (开始) 以 开始播放和弹奏键盘。

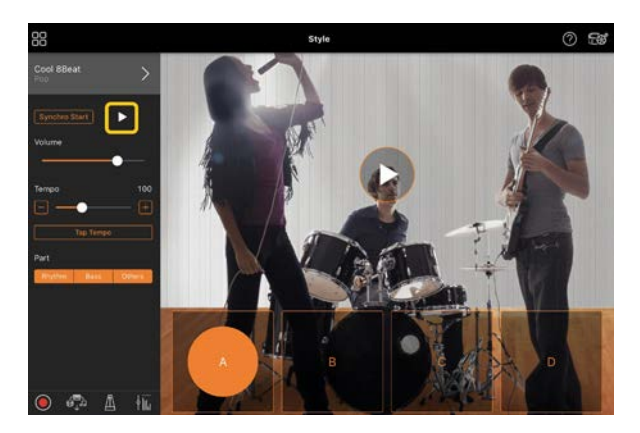

如果打开[Synchro Start], 会在您弹奏键盘 时开始播放伴奏(无需点击 ▶ 以开始)。 您可以根据您的演奏节奏,富有表现力地 变换各种伴奏(A、B、C 或 D 乐段)。

4. 演奏完后, 点击 □ (停止) 以停止播放。 在伴奏停止前会播放尾奏。

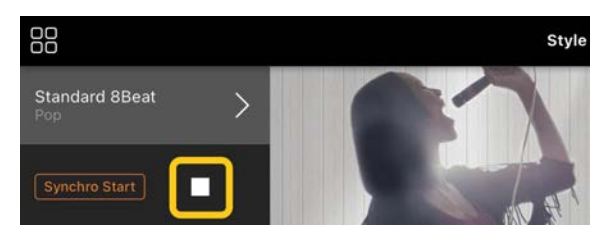

# <span id="page-5-0"></span>Song**(播放和录制乐曲、显示乐 谱)**

"Song"是指音乐数据,包括预置乐曲、市售 音乐文件等。不仅可以播放乐曲并收听,还可 以在乐曲播放时弹奏键盘,并同时录制您的演 奏。此外,您可以以 PDF 格式显示预置或市 售乐谱数据,并使用各种功能,例如播放相应 的乐曲。

<span id="page-5-1"></span>\* 有两种类型的乐曲格式:音频和 MIDI。有关详细信息,请 参阅常见问题解答中的"音频和 MIDI [有什么区别?"](#page-11-1)。

#### **播放乐曲**

**1.** 点击下图中所示"Song"画面的左上角以调 出"Song Select"画面。

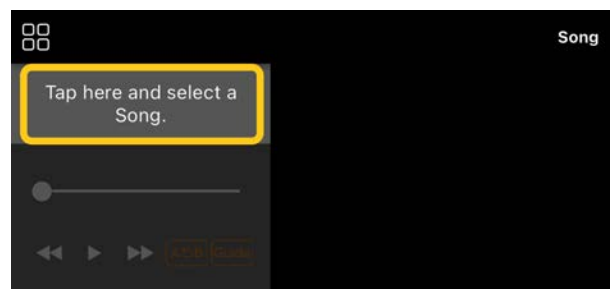

**2.** 在"Song Select"画面中选择所需的乐曲。

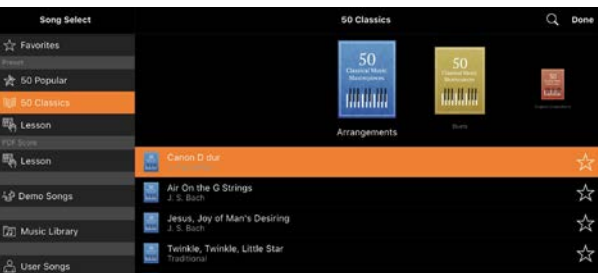

\* 可以从[User Songs]中选择您使用 Smart Pianist 录 制的乐曲,可以从[Music Library]中选择智能设备中的 音频乐曲。

如果您从"PDF Score"类别中选择一首乐 曲, 对于后续步骤, 请参阅"显示 [PDF](#page-8-0) 乐 谱[并播放相](#page-8-0)应乐曲"的第 3 步。

**3.** 点击"Song Select"画面底部的 ▶ (开 始)以开始播放。

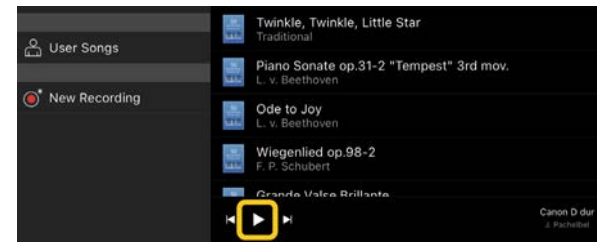

在"Song Select"画面中,会一直播放,直 到点击 Ⅱ (暂停)。

4. 如果想查看乐谱, 请点击右上角的[Done] 以返回"Song"画面,然后点击 ▶ (开 始)以开始播放。

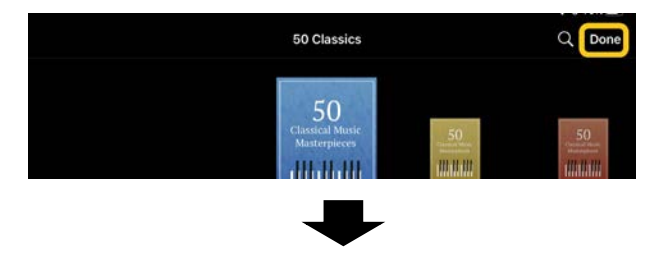

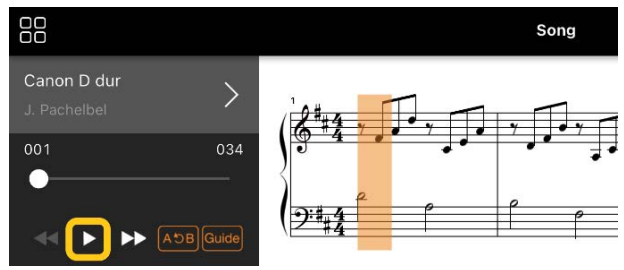

在"Song"画面中,当所选乐曲到达结尾 时,播放会自动停止。

## ◆ **返回"**Song Select**"画面**

点击下图所示的乐曲名称可返回"Song Select"画面。

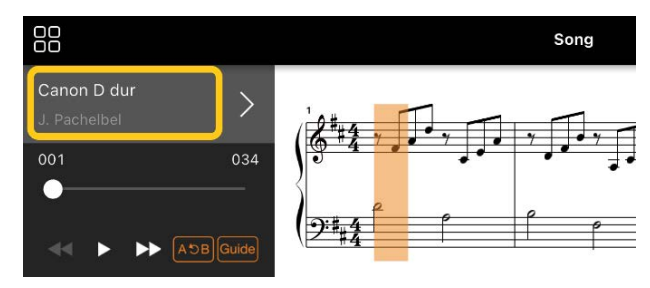

## **练习一首乐曲**

您可以使用这部分中介绍的功能来加强练习。 要使用这些功能,请选择所需的乐曲进行练 习,然后点击"Song"画面底部的[Score]以显 示乐谱。

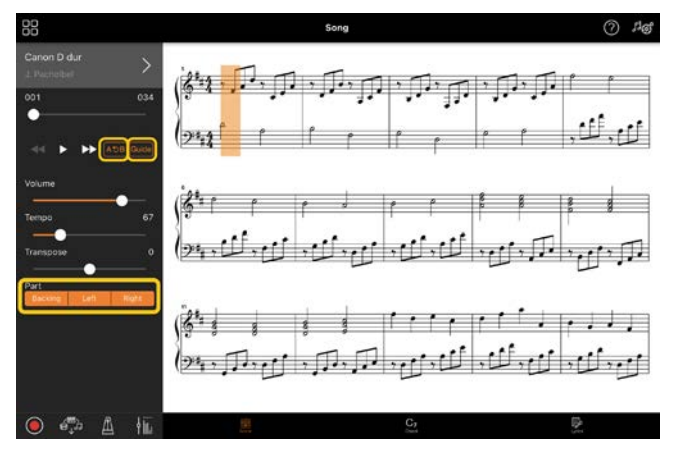

\* 音频乐曲的乐谱可以通过"Audio to Score"功能显示在乐器 上。对于"Audio Song", 只能使用以下功能中的 A-B 反复。

<span id="page-6-0"></span>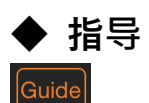

通过点击[Guide]打开"Guide"功能, 您可以按 照自己的节奏练习,因为伴奏会等待您正确演 奏音符。在配备引导灯或溪流灯的乐器上,灯 会指示您应该弹奏的音符以及应该弹奏的时 间。

# ◆ **反复播放(**A-B **反复)**  $[ABC]$

您可以指定小节范围并重复播放指定的范围。 这可以帮助您练习困难的乐句。

- **1.** 点击 (开始)以开始播放乐曲。
- **2.** 当播放到达所需的开始点(A)时,点击[A-B]将其打开。
- **3.** 当播放到达所需的结束点(B)时,再次点击 [A-B]。将重复播放从 A 点到 B 点的范 围。如果关闭[A-B],将清除重复范围。
- \* 您可以使用乐曲名称下方的滑块移动播放位置。

\* 不能将 B 点设置为乐曲的结束点。对于音频乐曲, A/B 点 设置为节拍开始。当您将滑块移动到右端时,当前乐曲位置 将移动到乐曲最后一个小节的最后一个节拍的开头。 对于 MIDI 乐曲, 这些点设置为小节开始。当您将滑块移动到 右端时,当前乐曲位置将移动到乐曲最后一个小节的开头。 \* 显示 PDF 乐谱时无法使用反复播放。

## <span id="page-6-1"></span>◆ **声部开**/**关**

Backing Right  $\mathbf{I}$ 

您可以将声部静音(Right/Left/Backing)以尝 试自己练习该声部。随着其他声部的播放练习 静音的声部。

#### **录制您的演奏**

您可以以音频或 MIDI 格式录制您的演奏并将 其保存为乐曲。录制的数据将保存到智能设 备。如果您想从 Smart Pianist 导出录制的数 据,请参阅常见问题解答中的["我可以将](#page-12-0)录制 [的数据](#page-12-0)传输到其他设备吗?"。

\* 当乐器通过蓝牙连接时,即使乐器具有音频录音功能,音 频录音也无法使用。通过其他方法连接或以 MIDI 格式录制。

#### <span id="page-7-0"></span>◆ **录制新的乐曲**

- **1.** 进行必要的设置,例如音色和伴奏选择。
- **2.** 点击基本画面(Piano Room、Voice、 Style、Song) 中的 0 (录制) 调出 "Record"窗口。

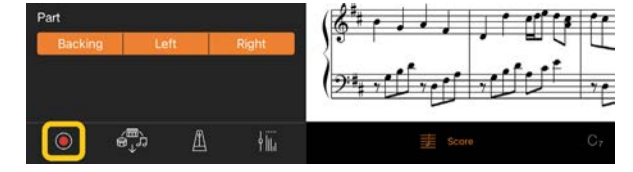

\* 要在伴奏播放的同时录制演奏,请点击"Style"画面中 的 ◎ (录制)。

**3.** (仅适用干具有音频录制功能的乐器:) 洗 择录制格式[Audio]或[MIDI]。

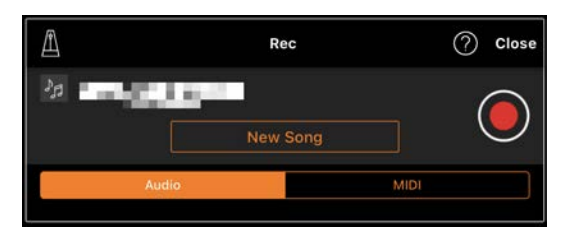

#### **4.** 点击[New Song]。

\* 要在使用节拍器时录制演奏, 请点击[■]来启动节拍 器。(节拍器声音不会录制下来。)要在节奏播放时录制演

奏,请点击[■]来选择节奏。最后,关闭

"Metronome/Rhythm"窗口以返回"Recording"窗口。

5. 点击 © (录制) 以开始录制。

\* 要停止节拍器或节奏播放,请点击  $\lceil \frac{\mathbb{A}}{2} \rceil$ 

- **6.** 演奏完成后, 点击 (停止) 以停止录 制。
- **7.** 点击[Save]将您录制的演奏保存到智能 设备。

录制的日期和时间显示为乐曲名称。但 是,您可以通过点击乐曲名称来重命名。

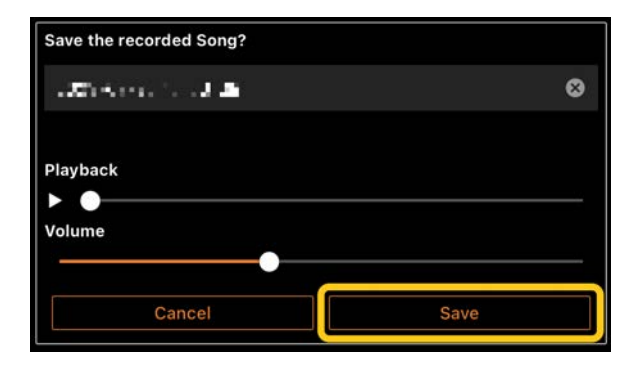

要稍后播放保存的数据,请从"Song Select"画面的[User Songs]中选择该乐 曲。

#### ◆ **将数据叠加到已录制的乐曲上(多 轨录音)**

您可以通过在播放之前录制的声部时录制演 奏,从而将数据添加到现有乐曲中。通过独立 录制每个声部,您可以创作一首可能难以现场 演奏的完整乐曲。例如,您可以先录制右手声 部,然后在聆听已录制的右手声部的同时录制 左手声部, 或者也可以先录制伴奏播放, 然后 在聆听已录制的伴奏播放的同时录制旋律。

- \* 显示 PDF 乐谱时, 您无法将数据叠录到已录制的乐曲中。
- **1.** 按照"录[制新](#page-7-0)乐曲"中的说明录制第一首乐 曲并保存。

要录制 MIDI,请将需要录制的声部设置 为[Rec],将不希望录制的声部设置为 [Off]。此外,还要指定分配了录制声部 的通道(1 – 16)。

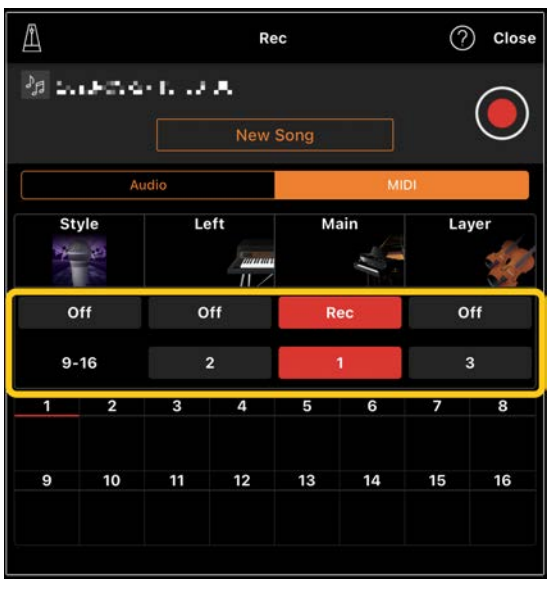

此示例画面显示了将右手演奏(主声部)录制到通道1。

- **2.** 在"Song Select"画面中选择已经录制的乐 曲。
- **3.** 点击基本画面(Piano Room、Voice、 Style、Song)中的 0 (录制) 以调出 "Record"窗口,然后确保显示在步骤 1 中 保存的乐曲名称。
- 4. (仅限 MIDI 录音:)将需要录制的声部设 置为[Rec], 然后指定分配了录制声部的 通道。

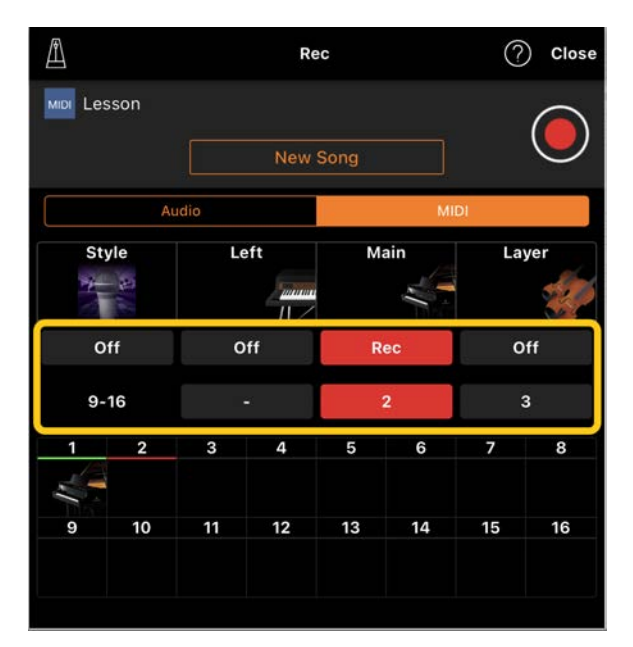

此示例画面显示了将左手演奏(主声部)录制到通道2。 您可以看到在步骤 1 中录制的通道 1(右 手)声部包含数据,如画面下方显示的乐 器图片所示。如果将已录制数据的通道设 置为[Rec], 则之前录制的数据将被覆盖。

- 5. 点击 O (录制) 以开始录制。
- **6.** 演奏完成后, 点击 (停止) 以停止 录制。
- **7.** 点击[Save]将您录制的演奏保存到智能 设备。 如果您想将乐曲另存为与步骤 2 中选择的 乐曲不同的乐曲,请在保存前在此处重命 名乐曲。

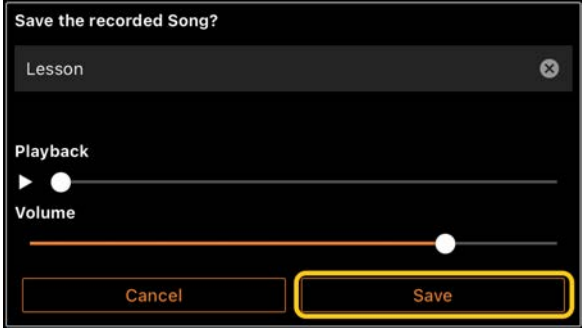

#### <span id="page-8-0"></span>**显示** PDF **乐谱并播放相应乐曲**

您可以显示预置 PDF 乐谱(PDF 格式的乐谱 数据)并使用各种功能,例如乐曲播放。如果 将市售 PDF 乐谱导入 Smart Pianist, 该软件 会自动分析乐谱,并且您可以按照与预置 PDF 乐谱相同的方式播放乐曲。

\* 根据所连接的乐器, 即使导入并显示市售 PDF 乐谱, 也可 能无法播放相应的乐曲。如需兼容型号和功能列表,请点击 [此](https://download.yamaha.com/files/tcm:39-1262339)处。

\*"市售 PDF 乐谱"是指以 PDF 格式的数据在市面上出售的乐 谱数据。这不包括以 PDF 格式保存的扫描或拍照打印乐谱等 数据。

\* 在某些情况下,即使导入市售 PDF 乐谱,也可能无法播放 相应的乐曲。在这些情况下,第 4 步中的画面上不会显示播 放按钮(A)。即使您可以播放相应的乐曲,播放内容也可能 与 PDF 乐谱不匹配。

- \* 无法导出根据市售 PDF 乐谱自动创建的乐曲数据。
- 1. (仅当显示预置 PDF 乐谱时:)点击下图中 所示"Song"画面的左上角以调出"Song Select"画面, 然后选择"PDF Score"类别 中的所需数据。

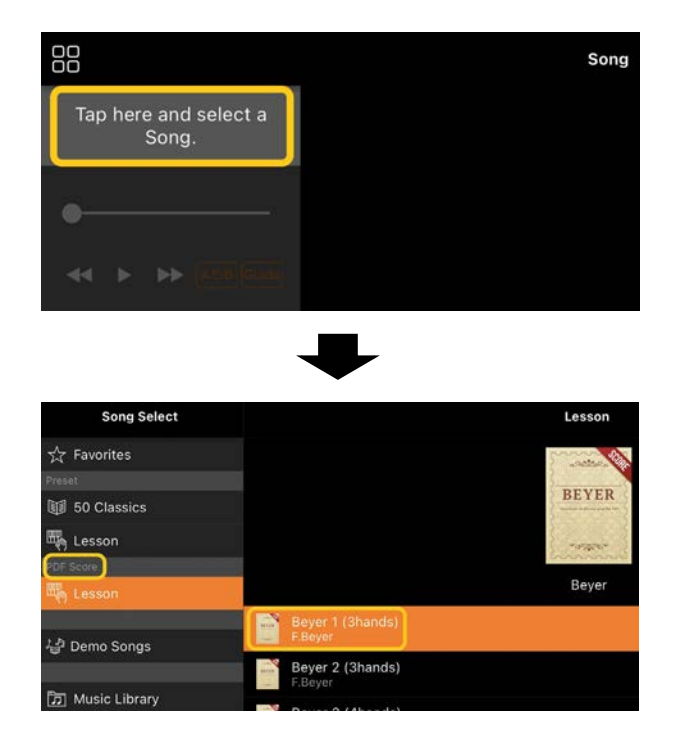

- 2. (仅当显示市售 PDF 乐谱时:) 将 PDF 乐 谱导入 Smart Pianist。
	- 2-1 将市售 PDF 乐谱保存到您的智能 设备[或在](#page-12-1)线存储。
	- 2-2 点击下面所示"Song"画面的左上角 以调出"Song Select"画面。

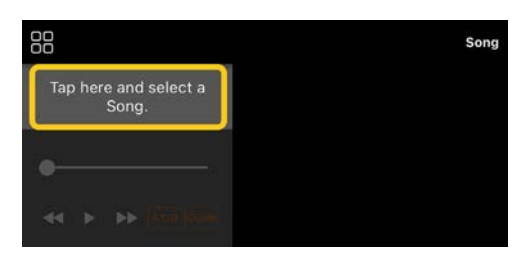

2-3 在"Song Select"画面中,选择 [User Songs], 然后点击 (导入)。

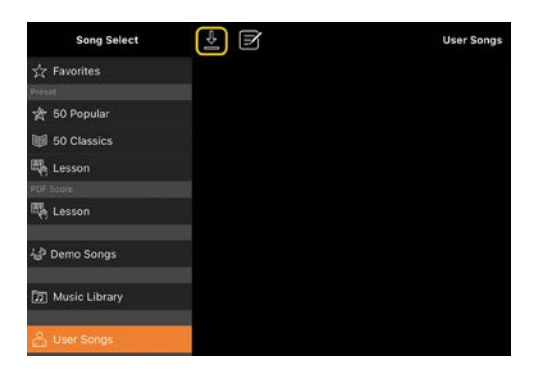

2-4 选择您在第 2-1 步中保存 PDF 乐 谱的位置,然后点击所需的 PDF

乐谱进行导入。有关详细信息,请 参阅智能设备的文档。

- 2-5 出现确认信息时点击[Import]。
- 2-6 点击导入的 PDF 乐谱。

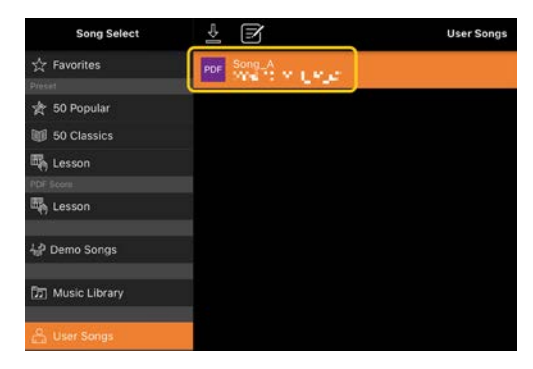

**3.** 点击右上角的[Done]以显示 PDF 乐谱。

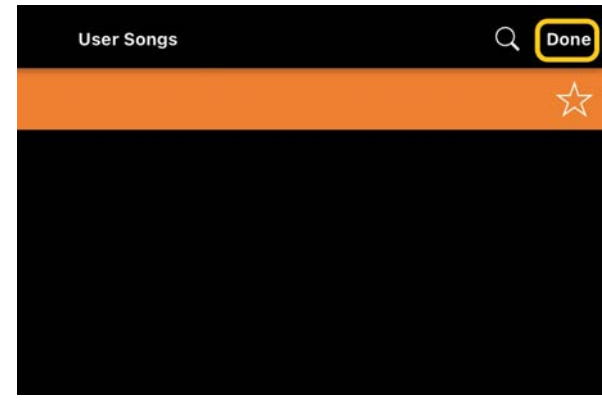

4. 点击画面顶部的 > (开始) 以开始播放。

 $\mathbb{R}$  o  $\blacktriangleright$ 瓜

\* 如果无法分析 PDF 乐谱, 则不会显示 ■ (开始)。

5. 要返回到"Song Select"画面, 请点击 (更多)以打开详细信息设置,然后点击 下图所示的乐曲名称或文件名。

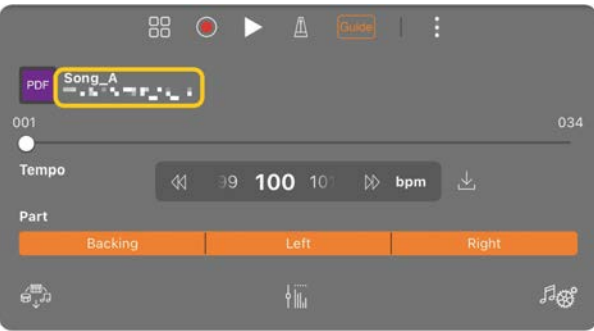

您可以在详细设置中设置以下参数。

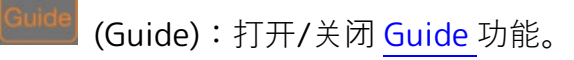

#### 关闭详细信息设置。

:如果您更改导入的 PDF 乐谱乐曲的 播放速度,则可以通过点击此图标来保存 更改的速度。

声部:打开/关闭[声部。](#page-6-1)

\* 可以方便地将翻页功能分配给踏板。您可以通过 [Utility]→[Pedal](对于某些乐器,[Song Settings]→[Score]→[Page Turning by Pedals]) 进行设 置。

## <span id="page-10-0"></span>**重置为默认钢琴音色**

菜单中显示所连接乐器的默认钢琴音色名称 (例如"CFX Grand")。通过点击该名称, 您可 以轻松重置音色设置,并使用默认钢琴音色弹 奏整个键盘。

# <span id="page-10-1"></span>Utility**(进行全局设置)**

在"Utility"画面中,您可以进行与整个乐器相 关的各种设置,例如调音、键盘设置、踏板设 置和麦克风设置。

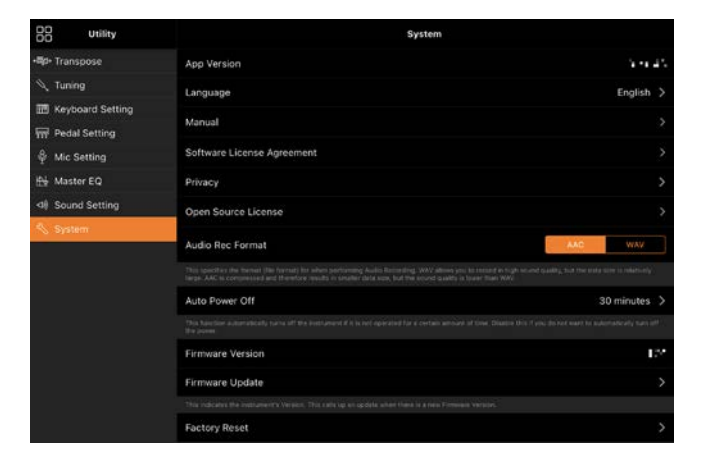

# <span id="page-10-2"></span>Keyboard/Style Transpose**(以 半音为单位移调音高)**

通过点击菜单中的"Keyboard/Style Transpose"[−]/[+]按钮,您可以移调键盘 声音和伴奏播放的音高。此处的设置与 "Utility"画面的"Transpose"设置连接。

## <span id="page-10-3"></span>Manual**(显示本指南)**

<span id="page-10-4"></span>点击菜单中的[Manual],将显示本指南。

## Instrument**(连接到乐器)**

从菜单中的[Instrument], 您可以将 Smart Pianist 连接到乐器。连接乐器时, 将在此处 显示型号名称。有关详细信息,请参阅"[连](#page-0-0)接 到乐[器"](#page-0-0)。

## <span id="page-10-5"></span>Demo**(观看示范视频)**

您可以观看介绍所连接乐器的各种功能的有用 视频。显示"Demo"画面时,点击所需的视频 以开始播放。

# <span id="page-11-0"></span>**常见问题解答**

某些功能的可用性因连接的乐器而异。某些功 能可能无法在 Smart Pianist 上使用, 即使这 些功能在您的乐器上可用。有关每种乐器可用 功能的列表,请访问[此](https://download.yamaha.com/files/tcm:39-1262339)处。

## <span id="page-11-1"></span>**音频和** MIDI **有什么区别?**

#### • **音频数据(音频乐曲)**

音频数据(或音频乐曲)是对所演奏的声音本 身的录音。此数据的录制方式与使用录音机等 设备进行录制的方式相同。导入智能设备的 CD 音乐就是音频乐曲的一个示例。

在音频录音中,您可以录制键盘演奏以及从连 接到乐器的麦克风输入的人类声音,或连接到 乐器的外部音频播放器的播放声音。由于数据 以普通 CD 质量精度 (44.1kHz/16 位) 的立 体声 WAV 或 AAC 格式保存, 因此可以在智能 手机等音频播放器上播放。可以从 Utility 画 面的[System]中将录音格式 (文件类型) 指 定为 AAC 或 WAV。

#### • MIDI **数据(**MIDI **乐曲)**

MIDI 数据(或 MIDI 乐曲)包含您的键盘演奏 信息,而不是实际声音本身的录音。演奏信息 是指弹奏的琴键、弹奏时间和力度,就像在乐 谱中一样。根据录制的演奏信息,(乐器的) 音源会输出相应的声音。使用 MIDI 乐曲, 您 可以通过查看乐谱或者打开或关闭特定声部来 有效地进行练习。例如,乐器中的预设乐曲就 是 MIDI 乐曲。

在 MIDI 录音中,您可以单独录制每个声部 (例如右手声部、伴奏声部)。可以对录制的数 据进行编辑,例如更改速度和重新录制部分数 据。MIDI 乐曲的数据也比音频乐曲小。

# **如何将** MIDI **乐曲转换为音频乐 曲?**

要将 MIDI 乐曲转换为音频乐曲, 请选择所需 的 MIDI 乐曲,并在不弹奏键盘的情况下开始 音频录音。当乐曲播放到最后时,停止播放并 保存。

## **如何显示乐谱?**

在 Smart Pianist 中,您可以显示以下三种数 据类型的乐谱。以适当的方式显示每种类型的 乐谱。

•乐谱数据(PDF):请参阅"显示 PDF [乐谱](#page-8-0)并播 [放相](#page-8-0)应乐曲"。

• MIDI 乐曲(以 MIDI 格式录制的预置乐曲或 用户乐曲):点击"Song"画面底部的[Score]以 显示乐谱。如果乐谱中显示的声部(或通道) 未正确分配,请按照["我可以看到旋律部分以](#page-13-0) [外的声部](#page-13-0)乐谱吗?"中的说明来更改相应设置 •音频乐曲:点击"Song"画面底部的[Score]以 显示和弦图。具有 [Audio to Score](#page-14-0) 功能的乐 器可以创建和显示音频乐曲的伴奏乐谱。有关 详细信息,请参阅"如何使用 [Audio to Score](#page-14-1) [功能?](#page-14-1)"。

## **我可以重复播放乐曲吗?**

在"Song"画面中,当乐曲到达结尾时,播放 会自动停止。要重复播放乐曲,请重复点击 "Song Select"画面右下角的按钮以选择播放 模式。

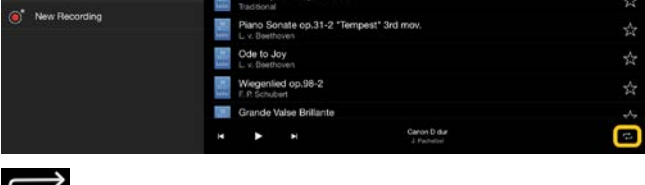

重复播放选定的乐曲。

 $\blacksquare$ 

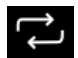

继续播放同一类别中的所有乐曲,并

重复播放选定的乐曲。

 $\sum$ 继续随机播放同一类别中的所有乐

<span id="page-12-1"></span>曲,并重复播放选定的乐曲。

# **什么是在线存储?**

这是一种在 Internet 可访问位置存储和共享 数据的方法。例如,可以从 Smart Pianist 使 用 iCloud Drive 服务。

从 Smart Pianist, 您可以将录制的演奏数据 导出到在线存储服务,反之亦然。此外,这种 存储方式可用于组合各种设置和用户乐曲的乐 器内存备份。

有关在线存储的详细信息,请参阅您正在使用 的服务的文档。

## <span id="page-12-0"></span>**我可以将录制的数据传输到其他设 备吗?**

您可以使[用在](#page-12-1)线存储或电子邮件程序来完成 此操作。将录制的数据导出到其中一个后, 可以通过另一台智能设备或计算机检索和使 用该数据。

**1.** 在"Song Select"画面中选择[User

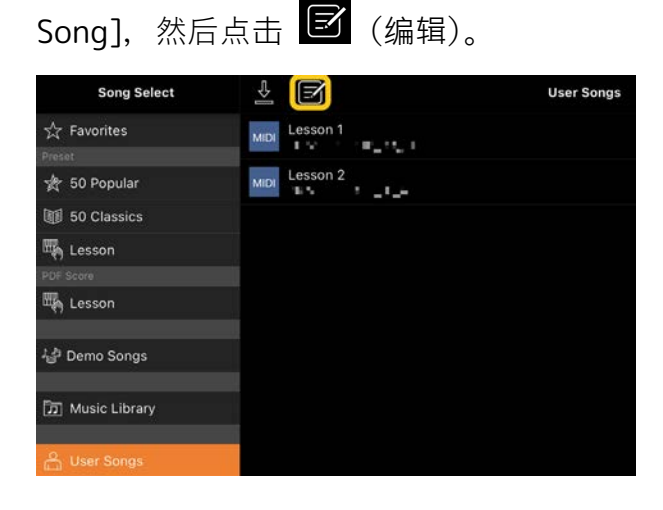

2. 勾选要导出的乐曲,然后点击

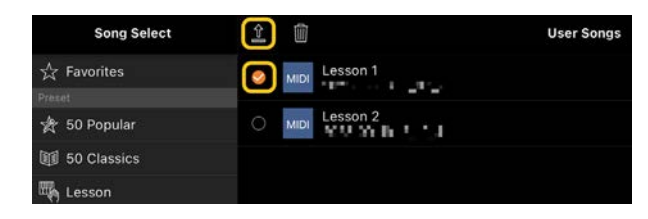

**3.** 选择在线存储或邮件程序作为导出目的地, 然后导出在步骤 2 中选择的乐曲。有关详细 信息,请参阅您的智能设备的文档。

4. 导出完成后,将显示"Song Select"画面。

# **我可以将计算机等设备上的音乐数 据或乐谱数据导入到** Smart Pianist **吗?**

您可以使[用在](#page-12-1)线存储来完成此操作。您可以将 需要的音乐数据(MIDI、WAV、AAC、MP3) 或乐谱数据(PDF)从计算机上传到在线存储服 务,然后下载并导入到当前连接本乐器的智能 设备。

\* 根据所连接的型号,可能无法播放您导入的 MIDI 数据或 PDF 乐谱。

**1.** 在"Song Select"画面中,选择[User

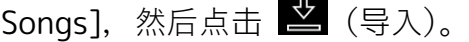

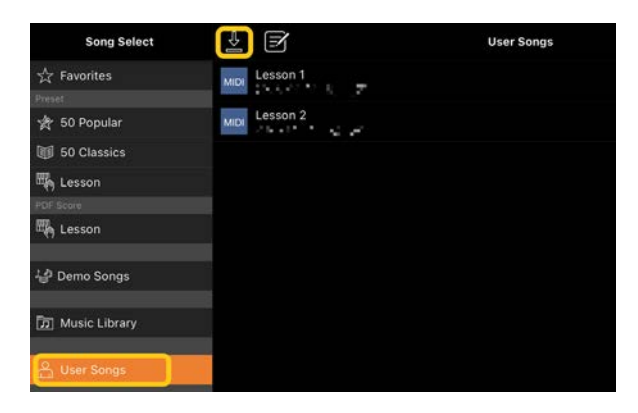

- 2. 选择包含数据的在线存储, 然后点击要导 入的所需数据。有关详细信息,请参阅智 能设备的文档。
- **3.** 出现确认信息时点击[Import]。导入的数 据将显示在第 1 步的画面中。

有关音乐数据的[播放](#page-5-1)说明,请参阅"播放乐 [曲"](#page-5-1)。有关 PDF 乐谱的详细信息,请参阅"[显](#page-8-0) 示 PDF 乐谱[并播放相](#page-8-0)应乐曲"。

# **为什么智能设备中的乐曲不显示在 音乐库中? 或者为什么我不能选 择音乐库中的乐曲?**

此应用程序的兼容音频数据是以下格式的 WAV、AAC 或 MP3 数据。

- WAV 采样率: 44.1kHz, 单声道/立体声 Bit 精度:8 位或 16 位
- AAC**、**MP3

采样率:44.1kHz,单声道/立体声 比特率:单声道 = 32kbps – 160kbps, 立体声 = 64kbps – 320kbps(兼容可变 比特率)

无法选择音乐流媒体服务提供的乐曲、未使用 "音乐"应用程序导入的乐曲,以及受 DRM (数字版权管理)限制的乐曲。也无法选择铃 声和警报等声音。

# **为什么选择音频乐曲时显示的和弦 不正确?**

选择音频乐曲时,会自动检测和弦并显示和弦 图表或乐谱。和弦的分析精确度很高,但显示 的和弦可能与原始乐曲不同。此外,分析结果 可能因设备或操作系统而异。

要编辑和弦,请点击要编辑的和弦并选择所需 的和弦。

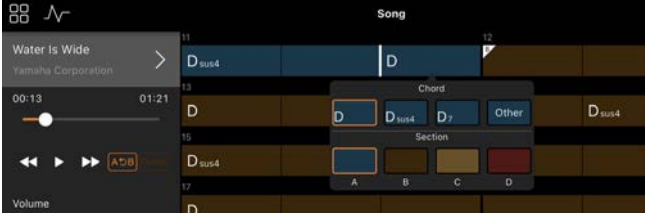

# **如何将音频乐曲的旋律声部静音?**

由于在大多数音频乐曲中旋律声部(通常是人 类声音)位于立体声图像的中心,因此您可以 降低中心位置的音量,并通过使用旋律抑制器 功能减小旋律声部的音量。

- 1. 选择一首音频乐曲, 即会调出"Song Setting"画面。有关选择乐曲的说明, 请 参阅"[播放](#page-5-1)乐曲"。
- **2.** 从"Song Setting"画面的[Arrangement] 中打开[Melody Suppressor]。

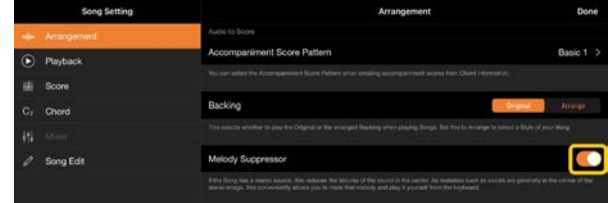

**3.** 轻触[Done]以返回"Song"画面, 然后播放 乐曲。检查旋律声部的音量是否已降低。

# <span id="page-13-0"></span>**我可以看到旋律声部以外的声部的 乐谱吗?**

通常,会将旋律声部(右手声部/左手声部) 分配给预设乐曲的通道 1/2。通过更改此分 配,将会更改乐谱(PDF 乐谱除外)。

1. 选择一首乐曲, 即会调出"Song Setting" 画面。

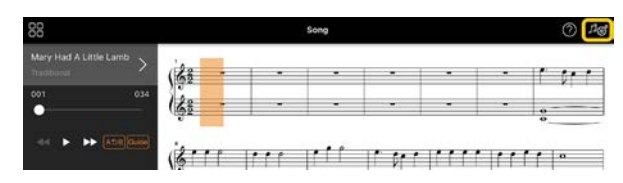

**2.** 从"Song Setting"画面中的[Playback]更 改[MIDI Part Channel]的设置。首先关闭 [Auto Set], 然后将通道分配更改为 [Right]声部和[Left]声部。

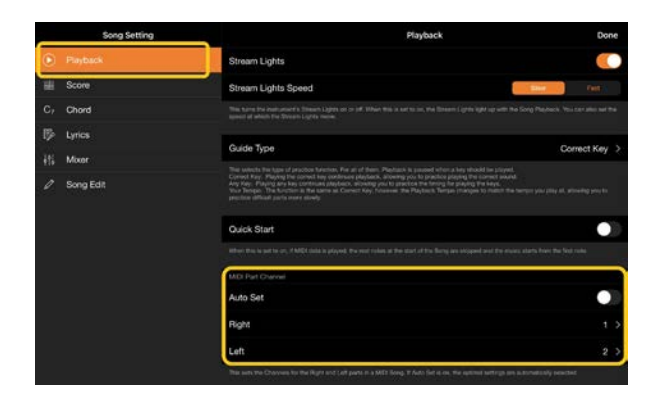

在某些特定乐器上,这可以从"Utility"画 面中的[Score]进行设置。

**3.** 分配到[Right]的通道显示在上方,分配到 [Left]的通道显示在大谱表的下方。

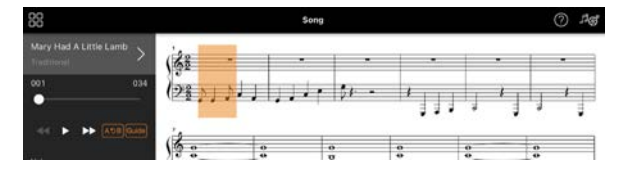

# <span id="page-14-0"></span>**什么是** Audio to Score **功能?**

Audio to Score 功能会根据您智能设备上的音 频乐曲自动创建钢琴伴奏乐谱。只需选择一首 音频乐曲,即可分析乐曲的和弦进行,并自动 创建各种模式的伴奏乐谱。每首乐曲创建 40 种伴奏乐谱,您可以根据音乐流派或您的水平 选择所需的乐谱。

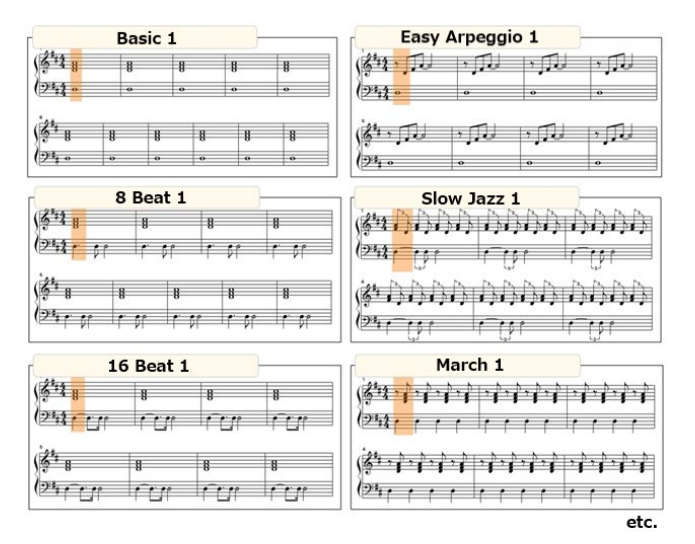

\* 无法创建旋律乐谱。

## <span id="page-14-1"></span>**如何使用** Audio to Score **功能?**

如果连接的乐器具有 Audio to Score 功能, 您可以使用该功能。

**1.** 在"Song Select"画面中选择"Audio Song",然后点击右上角的[Done]。

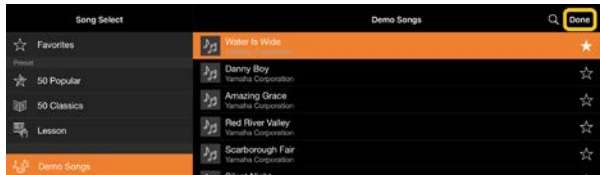

可以从[Music Library]中选择存储在智能 设备中的音频乐曲。

**2.** 会在"Song"画面中显示自动创建的伴奏乐 谱。

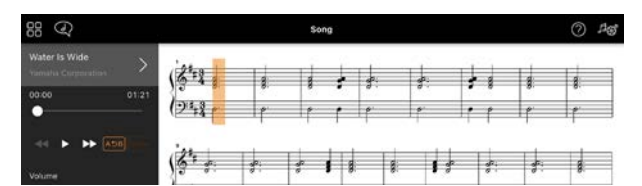

您可以从"Song Setting"画面中的  $[Arrangement] \rightarrow [Accompaniment]$ Pattern]中选择您喜欢的伴奏乐谱。

# **我可以修改由** Audio to Score **功 能创建的乐谱吗?**

Audio to Score 功能通常以 4/4 拍的节奏创 建伴奏乐谱。因此,乐谱可能不合适 3/4 拍 的乐曲。

在这里,您将以"Silent Night"(《平安夜》, 3/4 拍)的乐谱为例, 学习如何修改拍号。

**1.** 查看伴奏乐谱中的拍号,然后点击底部的 [Chord]。

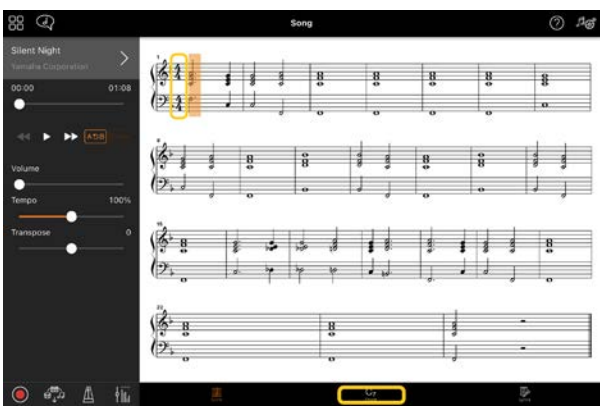

2. 点击"Chord"画面顶部的 N (分析)。

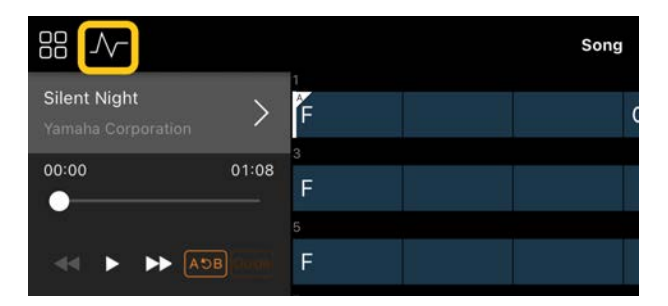

**3.** 将[Meter]从 4 更改为 3, 然后点击[Reanalyze]。

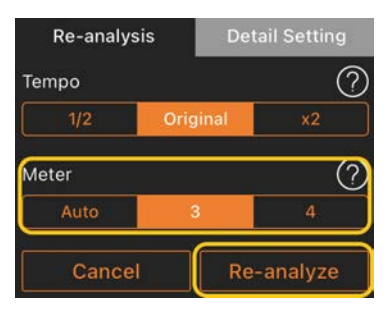

4. 当出现"Chord"画面时, 点击[Score]以返 回"Score"画面。

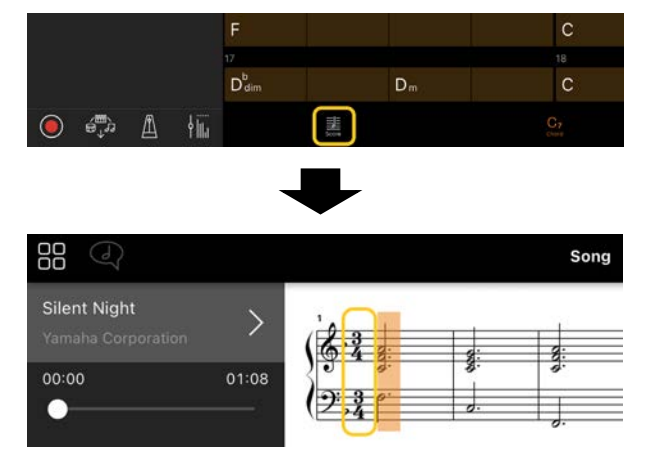

将显示 3/4 拍的伴奏乐谱。

# **为什么在恢复注册记忆时设置会意 外更改?**

恢复注册记忆时, 许多参数会被重置为保存文 件时的状态。因此,保存的参数也会(可能是 无意中)恢复,您可能认为它们已被无意中更 改。您可以通过点击"Registration Memory" 窗口上的 1 (信息), 设置要恢复的特定参 数。

# **为什么在恢复注册记忆时整个屏幕 会闪烁?**

这并不表示有问题。恢复注册记忆时,许多参数 会按顺序重置,此时画面可能会发生短暂变化。

# **蓝牙音频和蓝牙** MIDI **有什么区 别?**

#### • **蓝牙音频**

此连接将智能设备上播放的音频数据传输到乐 器,并让您通过乐器的扬声器聆听音频数据。 要使用此功能,需要蓝牙配对。有关说明,请 参阅您的乐器的使用说明书。

请注意,您不能将您的演奏作为音频录制到智 能设备,因为音频数据只能从智能设备传输到 乐器。

#### • **蓝牙** MIDI

此连接允许您在智能设备和乐器之间传输或接 收 MIDI 数据(键盘演奏信息)。 要通过蓝牙连接使用 Smart Pianist, 始终需 要蓝牙 MIDI。要启用蓝牙 MIDI 连接,请按照 Smart Pianist 中的连接向导进行操作。

# **如果我拔出智能设备和乐器之间的 线缆或关闭** Wi-Fi/**蓝牙,会发生 什么情况?**

这可能会中断应用程序和乐器之间的链接。 如果发生这种情况,请关闭乐器的电源然后 再重新打开。之后,再次尝试连接应用程序 和乐器。

## **使用蓝牙连接的应用程序时,为什 么通信会失败或断开连接?**

可靠的连接取决于智能设备或蓝牙规格,或您 的无线通信环境。请尝试以下操作。

• 在智能设备的"设置"画面中关闭蓝牙,然后 重新打开。如果智能设备的连接列表中出现

"(型号名称)\_MIDI"指示,请将其删除。

• 关闭 Smart Pianist, 并关闭乐器的电源, 然后再重新打开。

• 请勿在任何会产生电磁干扰的电气产品(微 波炉、无线设备等)附近使用本乐器。

尝试上述操作后,重新启动 Smart Pianist, 然后使用连接向导重新连接。如果问题仍然存 在,请使用 USB 线缆进行连接。

# **为什么音色、伴奏或乐曲听起来似 乎与平常不同?**

某些效果可能会继续应用,即使进行了其他选 择。例如,当选择了乐曲时,所选音色的音质 可能与预期效果不同。如果发生这种情况, 请 再次选择"Voice"以恢复原始设置。

#### **如何将参数重置为其默认值?**

双击画面滑块或旋钮可以进行重置。 要重置所有参数,请从"Utility"画面中的 [System] → [Factory Reset]初始化设置。

# **我可以在使用另一个应用程序的同 时使用这个应用程序吗?**

您不能同时将 Smart Pianist 与其他应用程序 一起使用。如果您使用其他应用程序,Smart Pianist 将与乐器断开连接。

## **为什么我不能激活应用程序?**

智能设备上没有足够的内存容量来激活应用程 序。增加设备的内存容量,例如删除不需要的 应用程序或照片等数据。

**显示"**There is not enough memory capacity on the device. App behavior may become unstable.**"(设备内存容量不足。 应用程序行为可能会变得不稳 定。)时,我该怎么办?**

增加设备的内存容量,例如删除不需要的应用 程序或照片等数据。

# **显示"**An unexpected error occurred.**"(发生意外错误。) 时,我该怎么办?**

重新启动应用程序。该应用程序可能无法正常 运行。

#### **如何将数据传输到其他智能设备?**

您可以使[用在](#page-12-1)线存储来完成此操作。

- 1. 在当前连接到乐器的 Smart Pianist 中, 通 过点击"Utility"画面中的[System] → [Backup], 将备份文件(\*\*\*.bup)上传到在线 存储。
- **2.** 在您要使用数据的另一台智能设备上打开 Smart Pianist, 然后通过点击"Utility"画 面中的[System] → [Restore], 从在线 存储下载并导入备份文件。